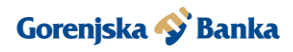

# **NAVODILA ZA AKTIVACIJO HID APPROVE ZA 3DS AVTENTIKACIJO SPLETNIH NAKUPOV S POSLOVNO KARTICO MASTERCARD GORENJSKE BANKE**

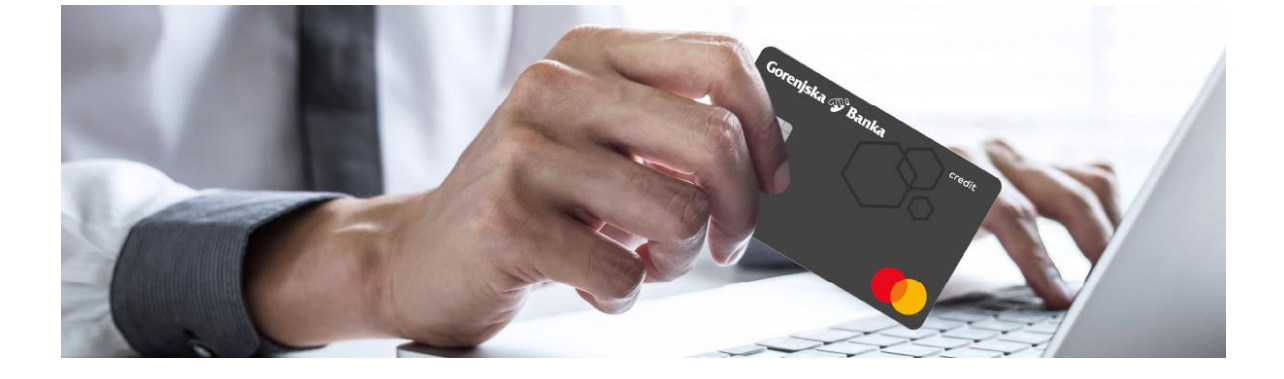

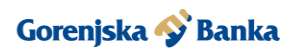

# **KAZALO**

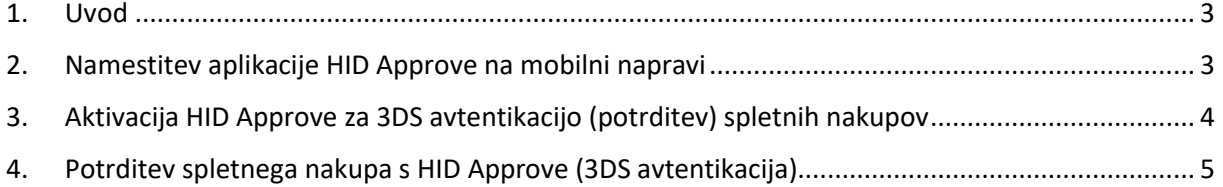

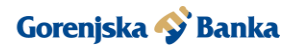

## <span id="page-2-0"></span>**1. Uvod**

Navodila so namenjena vsem imetnikom poslovne kartice Mastercard Gorenjske banke, ki bodo kartico med drugim uporabljali tudi za spletne nakupe. Za namestitev HID Approve na mobilno napravo potrebujete vsaj iOS 10 oziroma Android 5 ali novejšo različico.

Gesla za aktivacijo so veljavna 72 ur. V kolikor aktivacije na boste izvedli v zgoraj navedenem času je v banki potrebno pridobiti nova gesla.

## <span id="page-2-1"></span>**2. Namestitev aplikacije HID Approve na mobilni napravi**

Najprej na telefonu odprete trgovino in poiščete aplikacijo HID Approve. Namestitev lahko izvedete tudi s skeniranjem spodnjih QR kod.

Slika 1:

**iPhone: Android:**

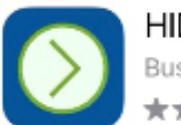

**HID Approve Business** 

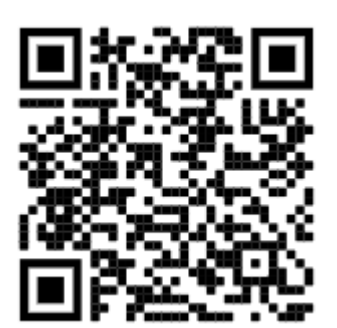

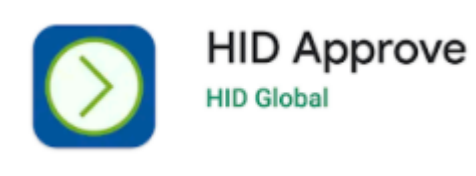

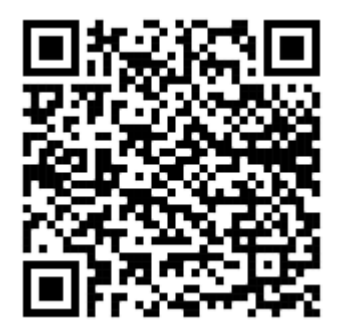

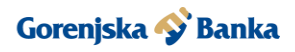

# <span id="page-3-0"></span>**3. Aktivacija HID Approve za 3DS avtentikacijo (potrditev) spletnih nakupov**

Zaženete mobilno aplikacijo HID Approve.

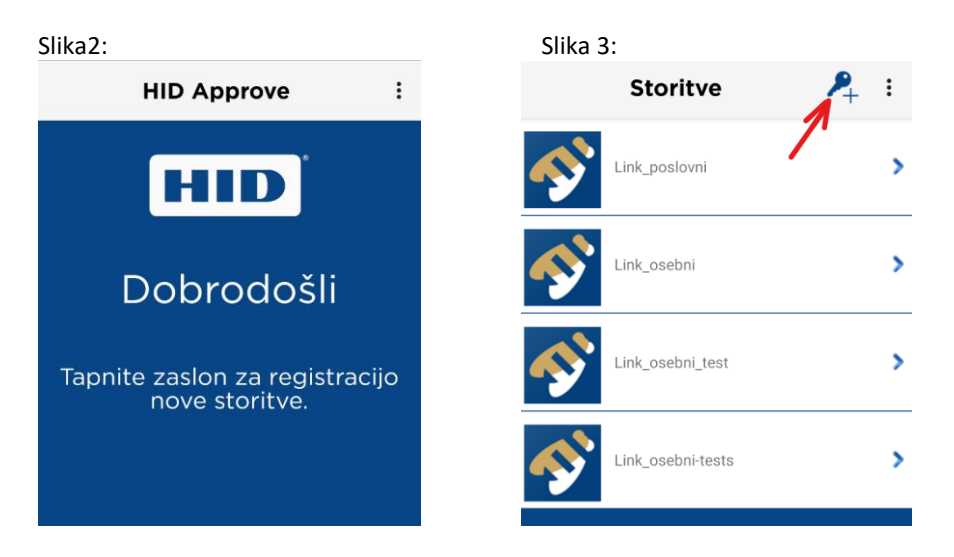

Tapnete na zaslon (slika 2) in v spodnjem oknu, ki je prikazan na sliki 4, izberete »**vnesite kodo ročno**«.

Če že uporabljate HID Approve za kakšno drugo storitev, npr. za vstop v poslovno spletno banko Link c, novo storitev dodate tako, da pritisnete na ikono ključka, ki ga prikazuje puščica na sliki 3 in v spodnjem oknu, ki je prikazan na sliki 4, izberete »**vnesite kodo ročno**«.

#### Slika 4:

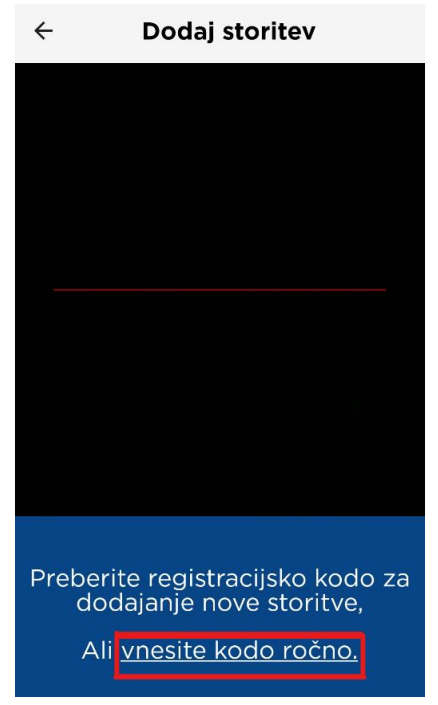

V spodnjem oknu, ki je prikazan na sliki 5, vpišete:

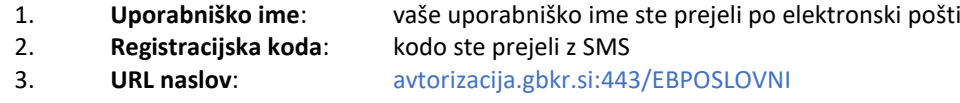

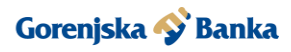

### Slika 5:

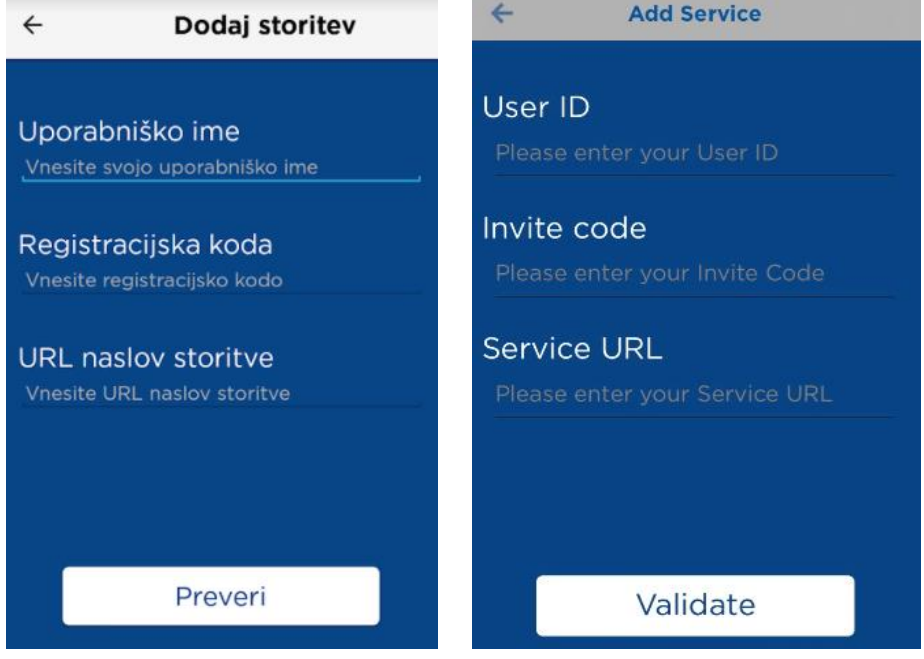

# <span id="page-4-0"></span>**4. Potrditev spletnega nakupa s HID Approve (3DS avtentikacija)**

Po potrditvi spletnega nakupa boste na vašo mobilno napravo prejeli potisno sporočilo.

Slika 8:

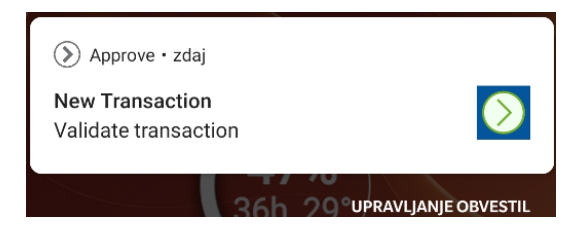

S klikom na obvestilo se vam odpre mobilna aplikacija HID Approve in vnesete vašo PIN kodo (geslo), ki ste si jo nastavili za HID Approve.

Opomba: Če zgornjega potisnega obvestila ne prejmete, potem ročno zaženite aplikacijo HID Approve  $\Diamond$ .

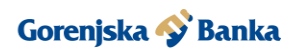

Slika 9:

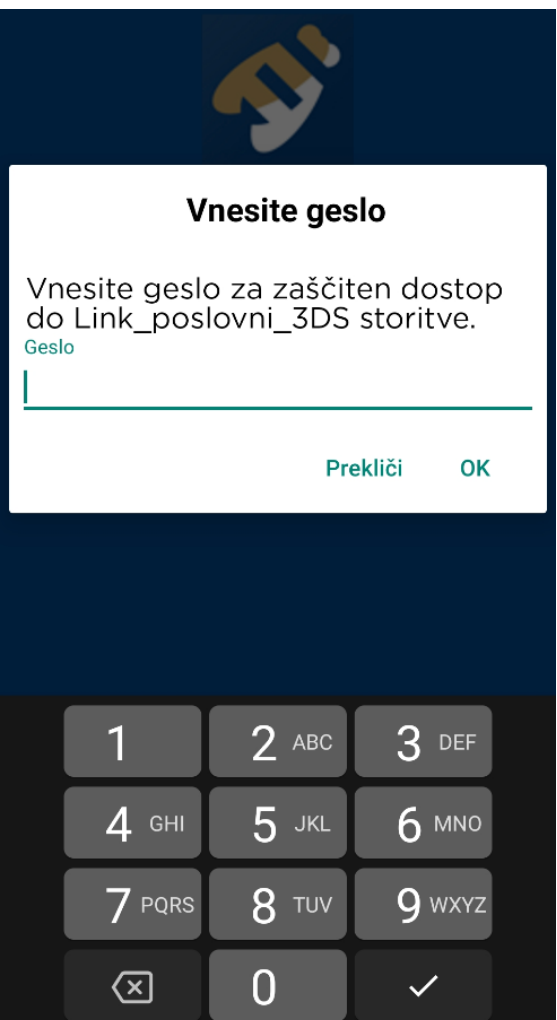

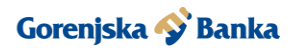

Odpre se vam okno (slika 10), v katerem se vam prikažejo podatki o vašem spletnem nakupu. Potrdite ga tako, da povlečete gumb **»Potrdi«** v desno smer.

Slika 10:

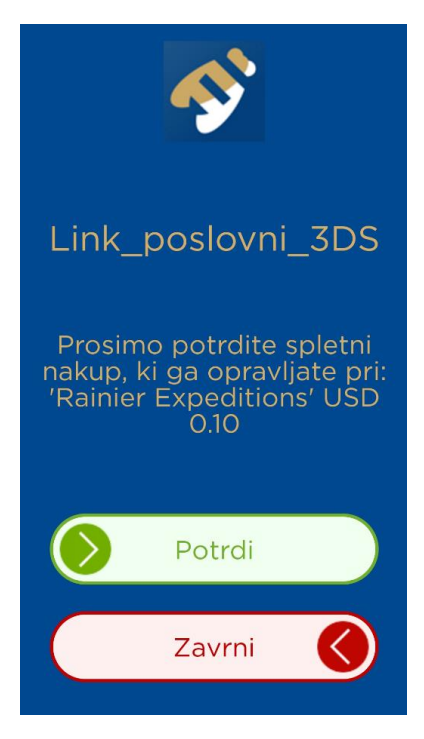

Če je bila potrditev uspešna se vam izpiše obvestilo, ki ga prikazuje slika 10.

Slika 11:

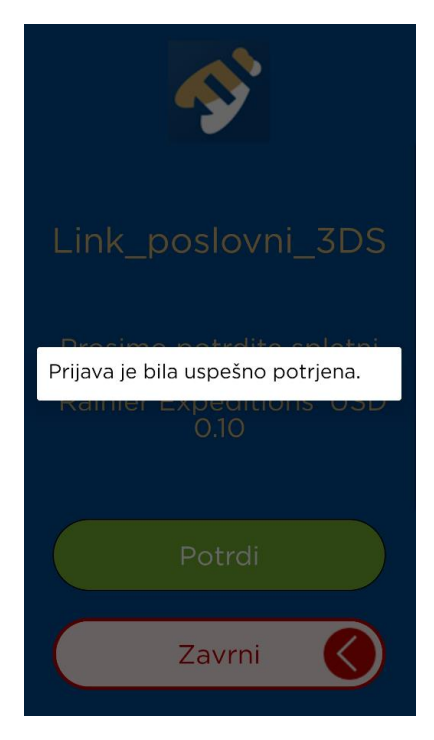